## **Install / setup MetaMask**

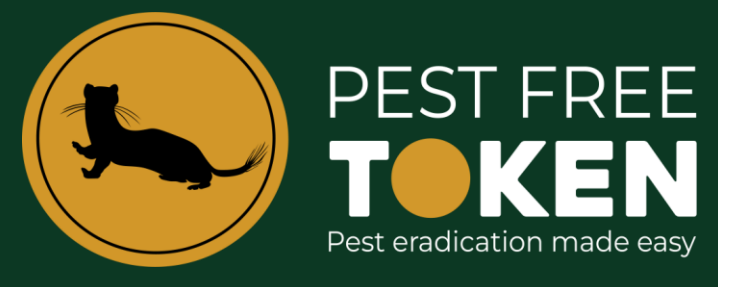

- 1. MetaMask can be installed as a web browser extension or as a standalone app on a mobile device. This process shows the adding of the extension to your computer however the process is fundamentally the same. On your computer download and install the MetaMask extension to the Chrome Browser. [MetaMask download](https://chromewebstore.google.com/detail/metamask/nkbihfbeogaeaoehlefnkodbefgpgknn)
- 2. Click **Get Started** and **Create a new Wallet**.

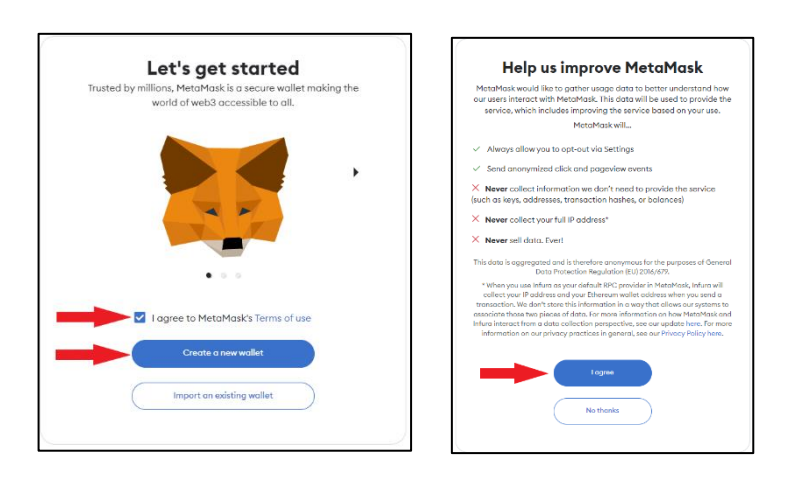

3. Read and agree to the terms and conditions and create a strong password. You must remember this password or you will lose access to your wallet. Click **Create a new wallet**.

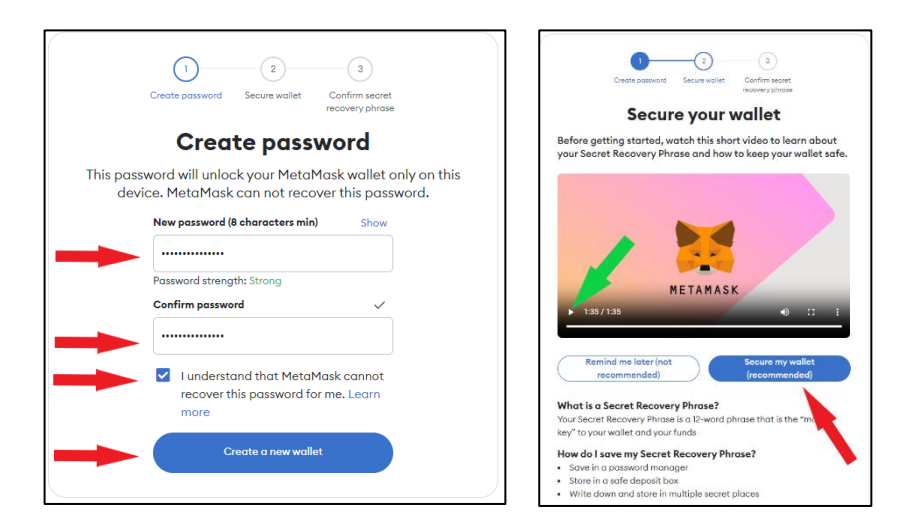

The next screen has a short 90 second video that we suggest you view. It explains the importance of the next phase of the wallet creation which is the 12 word phrase.

Read the details on this page before moving to the next stage which is accessed by clicking **Secure my wallet**.

4. The next screen has your 12 words covered up, when safe to do so reveal the words and carefully write them down in order. Once you have the words click **Next** and complete the matrix of words to confirm you have correctly recorded the phrase. Click **Confirm** and the wallet is created.

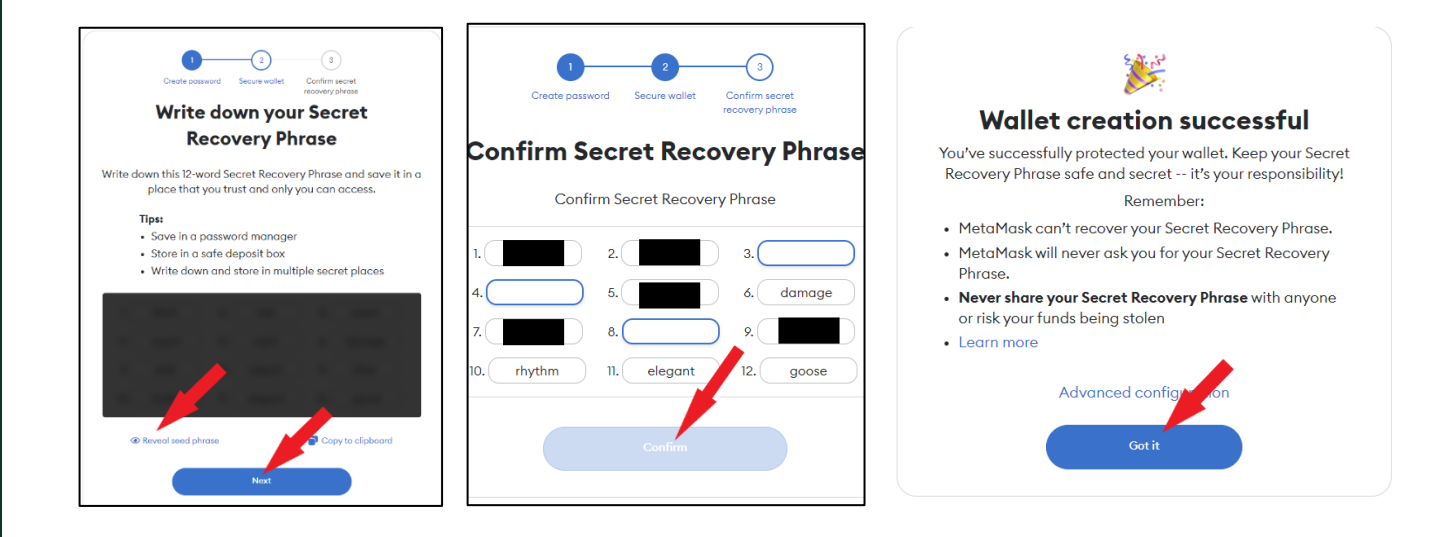

5. By default the wallet is set to the **Ethereum** network, click on the down arrow to change the network*.*

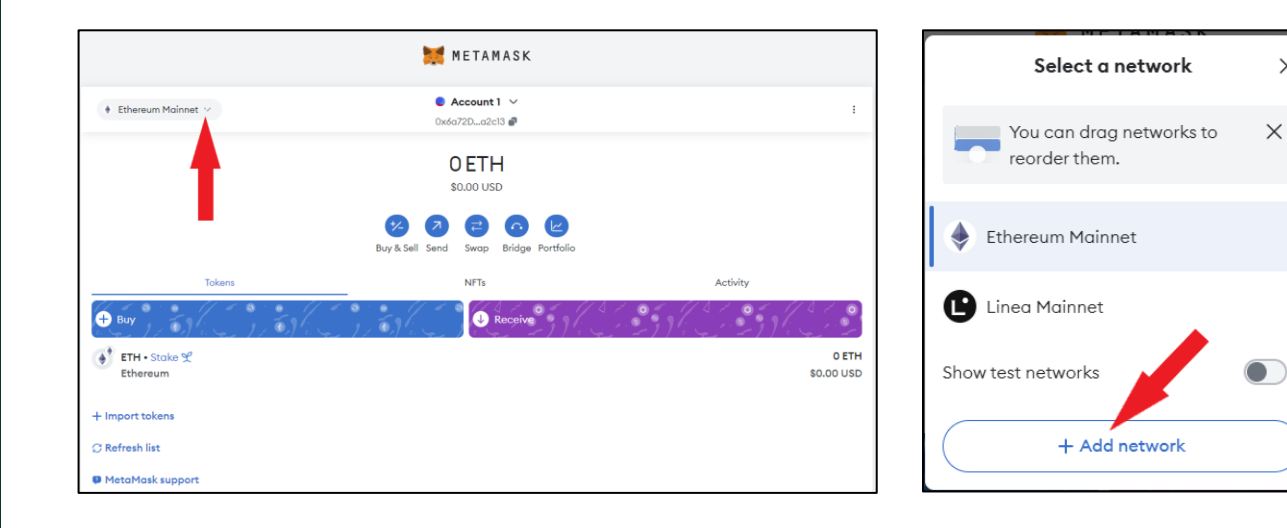

6. Select the Polygon Matic network by clicking the **add** link**.** 

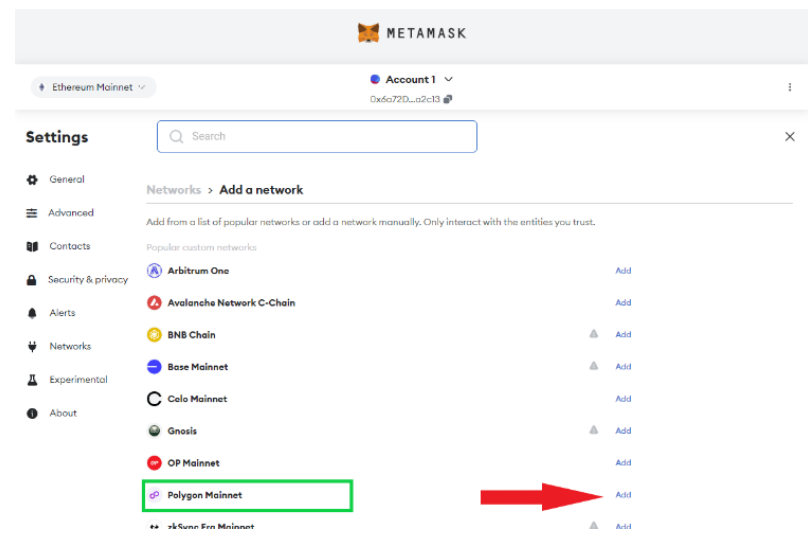

 $\times$ 

 $\times$ 

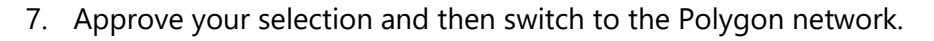

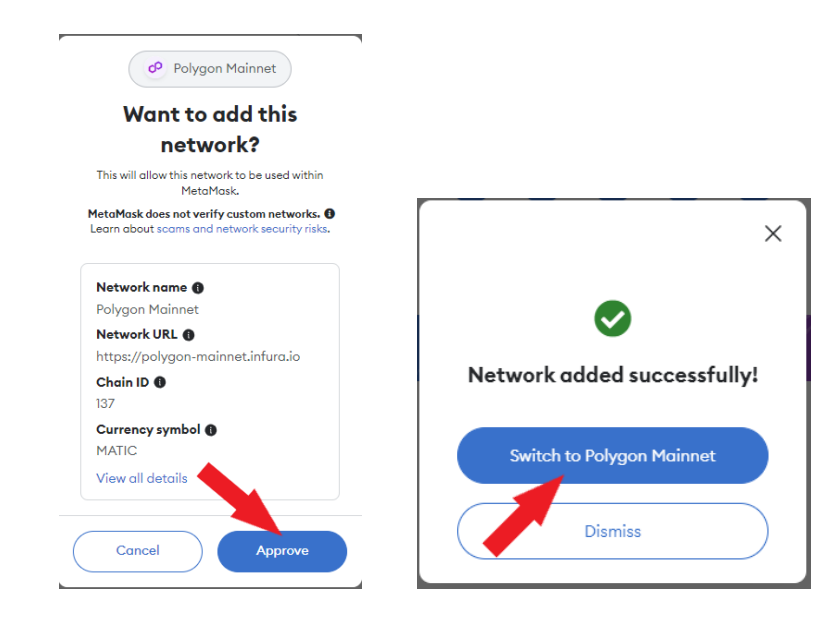

8. The wallet reopens on the Polygon network showing the Matic token.

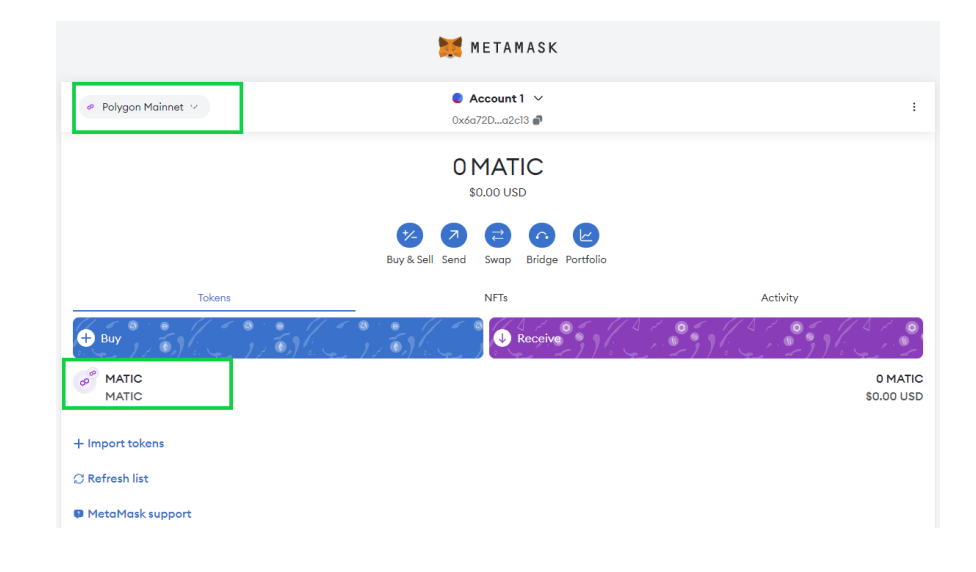

9. The MetaMask wallet is accessed via your browser by clicking the browser extensions icon and selecting MetaMask.

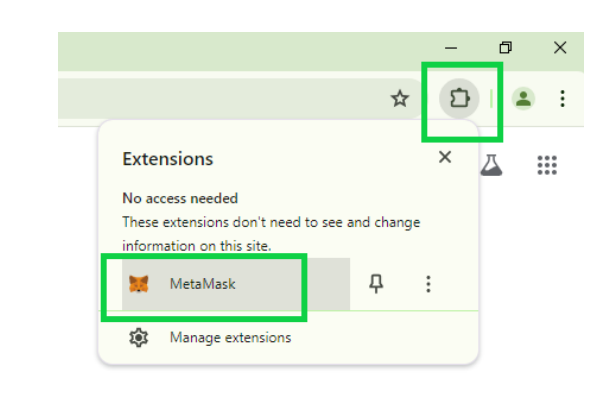

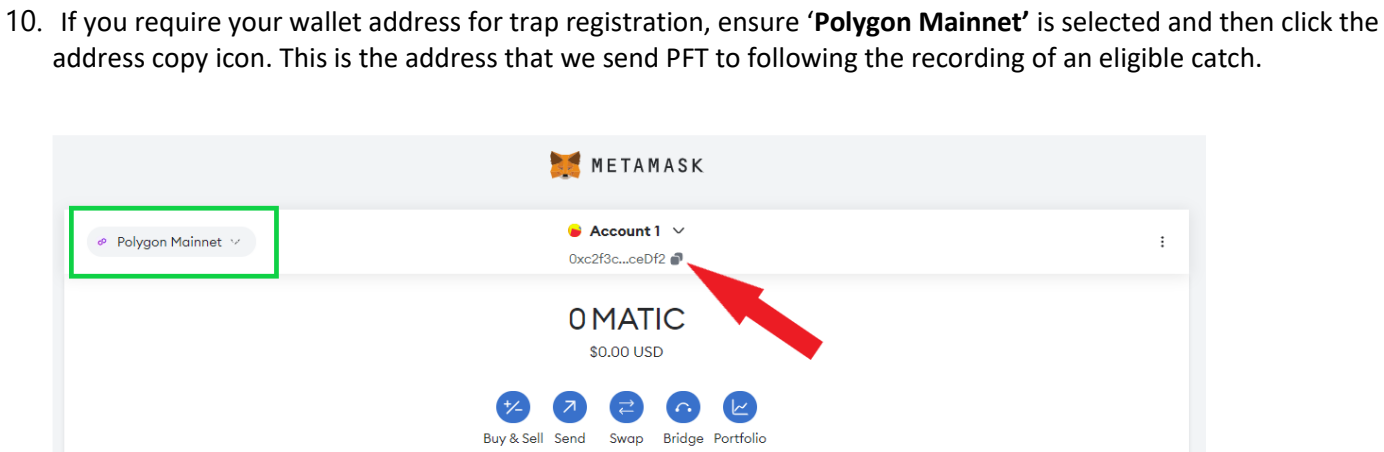